## **B R O S Z U R A I N F O R M A C Y J N A** instrukcja dla przedsiębiorcy

### – użytkownika Portalu Klienta systemu iBTM

#### Spis treści

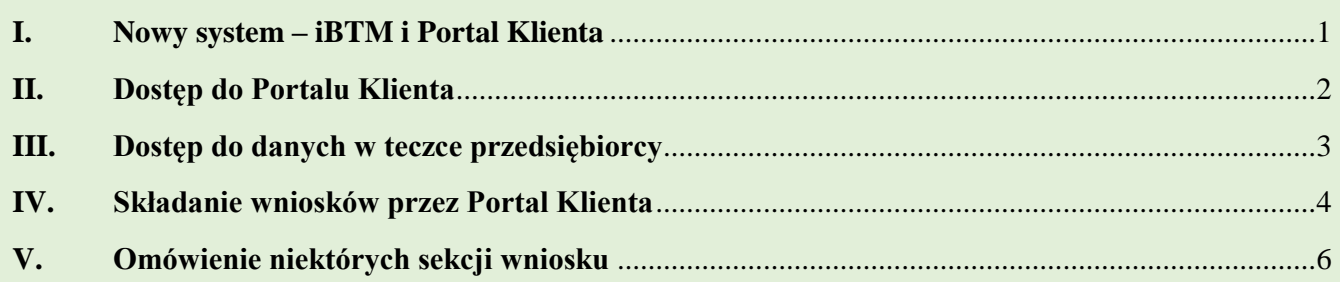

Skróty:

- a) **BTM** Biuro do spraw Transportu Międzynarodowego w Głównym Inspektoracie Transportu Drogowego,
- b) **GITD**  Główny Inspektorat Transportu Drogowego
- c) **Portal Klienta lub PK** Portal Klienta systemu iBTM w GITD aplikacja internetowa systemu iBTM przeznaczona dla przedsiębiorców umożliwiająca dostęp do danych przedsiębiorcy i składanie określonych rodzajów wniosków.
- d) **Użytkownik –** przedsiębiorca mogący korzystać z funkcjonalności Portalu Klienta

# <span id="page-0-0"></span>**I. Nowy system – iBTM i Portal Klienta**

W GITD został wdrożony nowy system do obsługi spraw dotyczących transportu drogowego – **system iBTM**.

W ramach systemu iBTM udostępniliśmy **Portal Klienta**.

Jest to aplikacja działająca w sieci internet pozwalająca przedsiębiorcy na:

- samodzielny dostęp do jego danych oraz
- składanie do BTM wniosków związanych m.in. z zezwoleniami i licencjami.

Portal Klienta dostępny jest pod adresem:

### [https://ibtm.gitd.gov.pl](https://ibtm.gitd.gov.pl/)

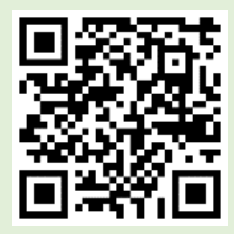

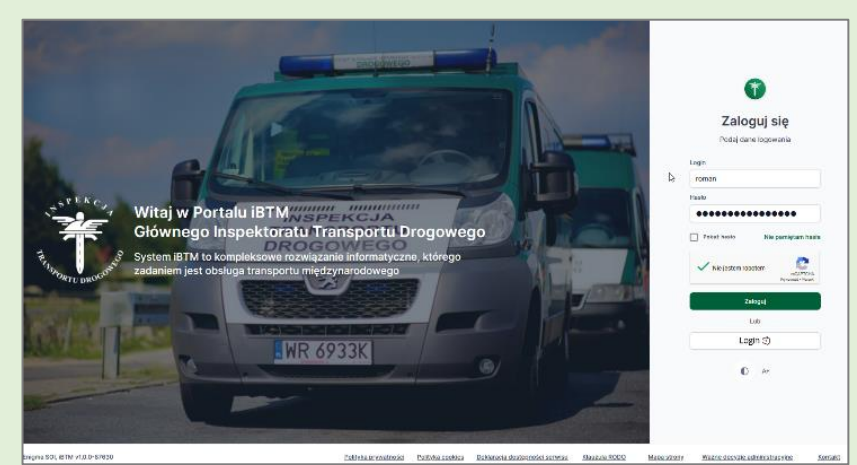

## <span id="page-1-0"></span>**II. Dostęp do Portalu Klienta**

Do Portalu Klienta dostęp mogą uzyskać przedsiębiorcy. W tym celu należy złożyć do GITD **wniosek**.

#### UWAGA! We wniosku przedsiębiorca będzie mógł wskazać **wyłącznie**:

- $\bullet$  siebie samego<sup>1</sup>, albo
- osobę uprawnioną do reprezentacji przedsiębiorcy wpisaną w KRS<sup>2</sup>.

### **Wzór wniosku znajdziesz tu:<https://www.gov.pl/web/gitd/informacja-87-2023>**

#### **Regulamin Portalu Klienta znajdziesz tu: [https://ibtm.gitd.gov.pl](https://ibtm.gitd.gov.pl/)**

Podpisując wniosek o dostęp, oświadczasz, że zapoznałeś się i akceptujesz regulamin.

Pamiętaj, że wniosek o dostęp do PK **podpisuje przedsiębiorca**. Wskazuje siebie lub swojego reprezentanta wpisanego do KRS.

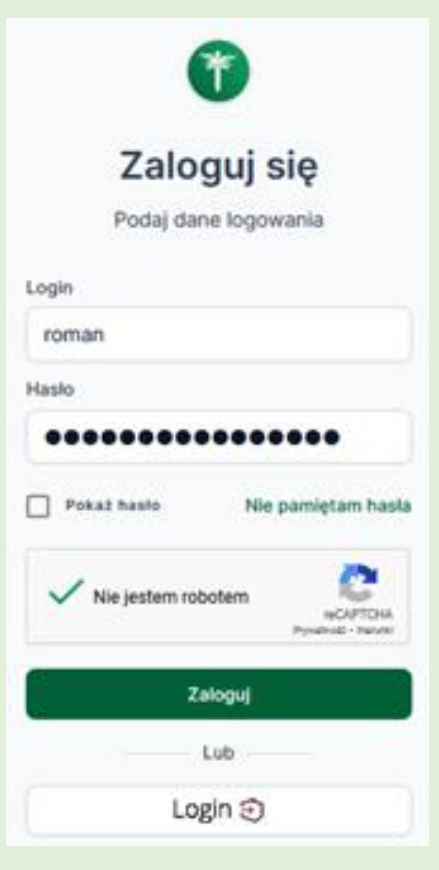

Zalecamy przesyłanie wniosków **drogą elektroniczną** przez ePUAP.

Jeśli chcesz złożyć wniosek **w postaci papierowej** – zalecamy wypełnienia **na komputerze i wydrukowanie**.

Jeśli wniosek jest prawidłowy, przedsiębiorca otrzyma e-mail z linkiem aktywacyjnym konto – **ważnym 30 dni** (potwierdzenie prawidłowości adresu e-mail podanego we wniosku), a następnie dwa inne e-maile:

pierwszy – z informacją, że użytkownik potwierdził swój adres e-mailowy oraz

drugi – z prośbą o ustawienie **nowego hasła.**

Użytkownik loguje się przy pomocy:

- **loginu**, którym jest **adres e-mail** (podany we wniosku) oraz
	- **hasła** ustawionego przez użytkownika.

<sup>2</sup> Krajowy Rejestr Sądowy

<sup>1</sup> w przypadku **jdg** – jednoosobowej działalności gospodarczej prowadzonej przez przedsiębiorców będących osobami fizycznymi wpisanymi do CEIDG

# <span id="page-2-0"></span>**III. Dostęp do danych w teczce przedsiębiorcy**

W Portalu Klienta będziesz miał dostęp do swoich danych zawartych w **TECZCE.** Będziesz widział wszystkie swoje **teczki**.

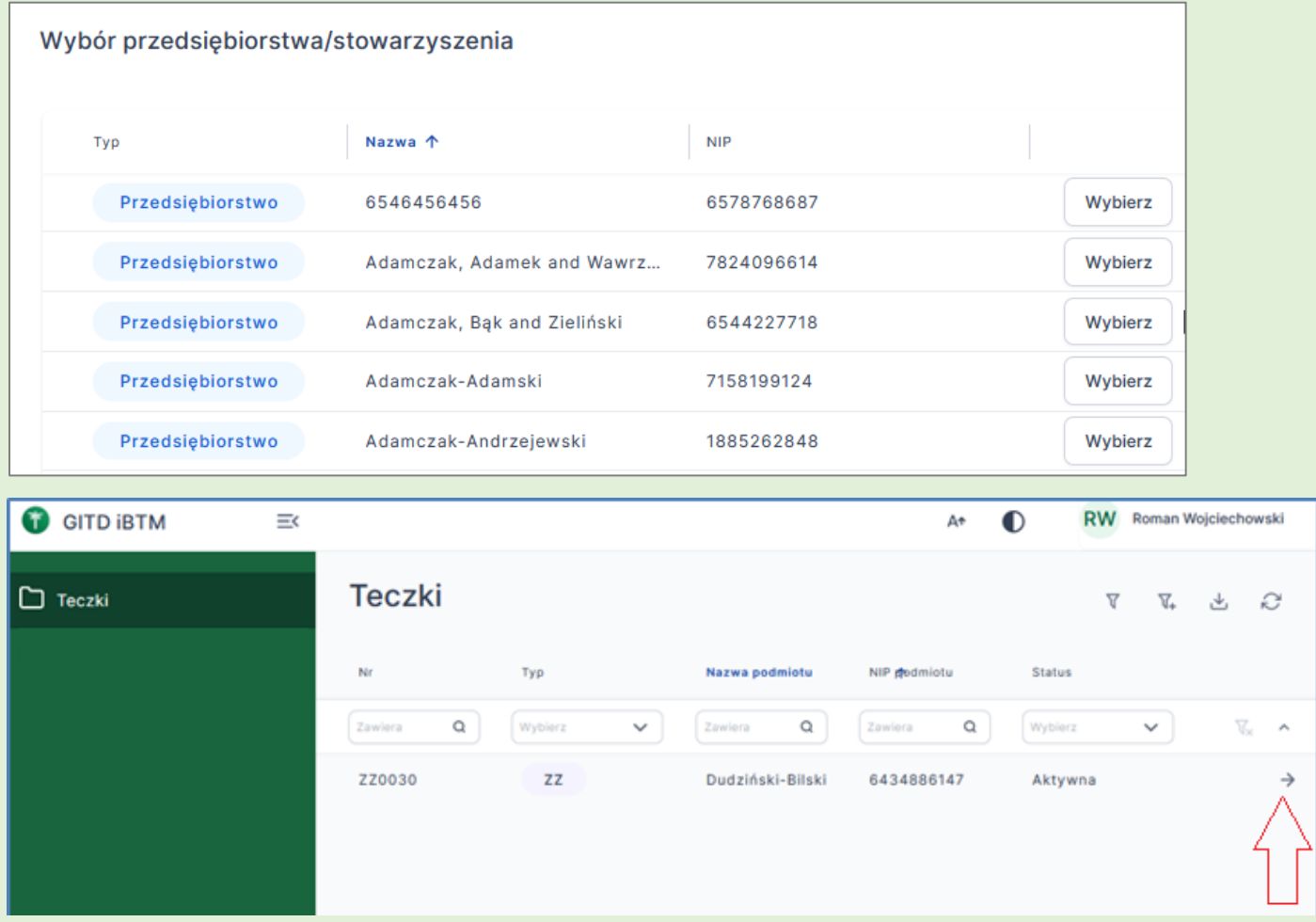

Na liście teczek na końcu wiersza po prawej stronie znajdziesz przycisk<sup>za</sup> Naciskając go, przechodzisz do **szczegółów teczki**.

Główne operacje, które mogą pojawić się na liście przy danym wierszu / rekordzie, to:

- przycisk **Wyświetl**  $\rightarrow$ , który przenosi Użytkownika do szczegółów np. danej teczki
	- przycisk **Edytuj**  o ile edycja jest dostępna dla danego obiektu;
- przycisk **Więcej** o ile dodatkowe akcje są dostępne dla danego obiektu.

W **szczegółach teczki** znajdziesz informacje o przedsiębiorcy, m.in. o:

- złożonych wnioskach i stanie ich realizacji,
- zgłoszonych pojazdach,
- uzyskanych zezwoleniach i licencjach oraz wypisach z licencji i zezwoleń
- zabezpieczeniu finansowym,
- zarządzających transportem,
- świadectwach kierowcy,
- zezwoleniach zagranicznych.

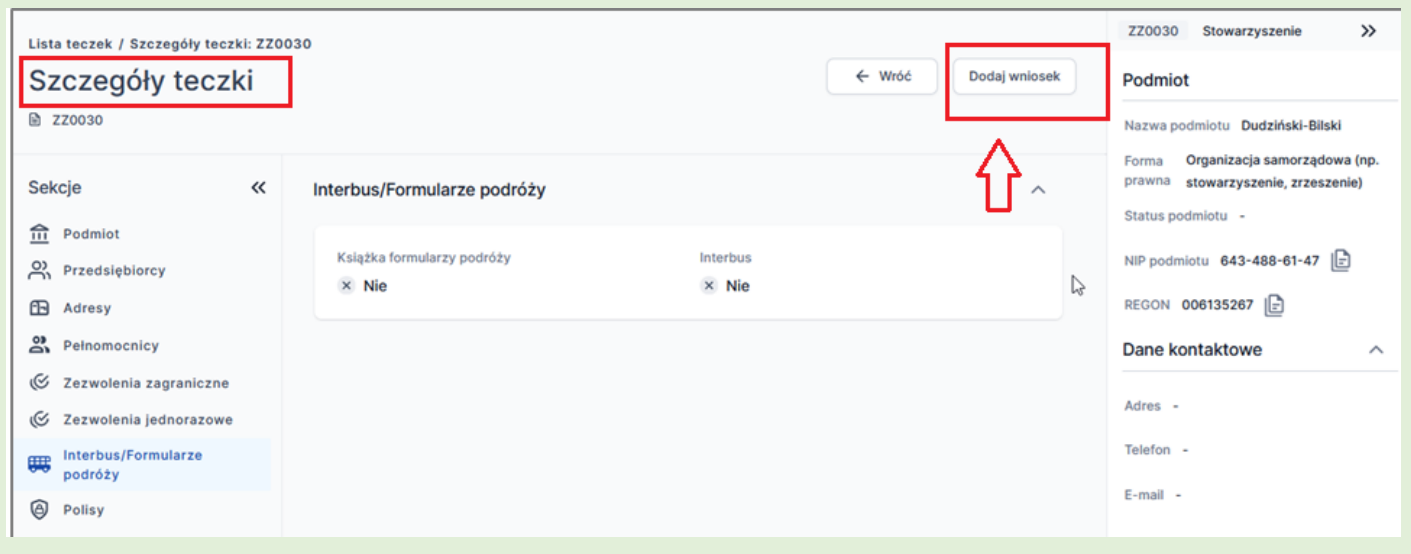

**Tylko część danych** będziesz mógł **zmienić** bezpośrednio w Portalu Klienta. W pozostałym zakresie, aby dokonać zmian, **należy złożyć odrębny wniosek,** o czym dalej.

### <span id="page-3-0"></span>**IV. Składanie wniosków przez Portal Klienta**

W Portalu Klienta będziesz mógł składać **wnioski** dotyczące wybranych spraw prowadzonych w BTM. Jest to alternatywa dla dostępnych cały czas innych sposobów składania wniosków.<sup>3</sup>

Na początku będzie możliwość złożenia **tylko niektórych wniosków**. W przyszłości lista wniosków dostępnych w PK będzie rozszerzana. Będzie też następował dalszy rozwój Portalu Klienta o nowe funkcjonalności. Jeśli będziesz miał uwagi lub propozycje – prześlij je na adres: [portal.klienta@gitd.gov.pl](mailto:portal.klienta@gitd.gov.pl)

Aktualnie przez PK możesz złożyć **następujące wnioski:**

- 1. o udzielenie licencji wspólnotowej na kolejny okres (o przedłużenie licencji wspólnotowej);
- 2. o wydanie dodatkowych wypisów z licencji wspólnotowej;
- 3. o wydanie świadectwa kierowcy;

- 4. o wydanie zezwolenia zagranicznego;
- 5. o wymianie taboru/zmianie nr rejestracyjnego;

Możesz też złożyć **informację dotyczącą wymiany taboru/zmiany nr rejestracyjnego lub zmiany prawa dysponowania pojazdem** (zgłoszenie pojazdu i zmiany jego danych).

Portal Klienta umożliwia samodzielne wprowadzenie danych dotyczących **rozkładu jazdy linii regularnych** (przystanek, adres przystanku, przejścia graniczne, oznaczenia państw, odległości w km między przystankami).

Aby złożyć wniosek, wejdź do szczegółów teczki i wybierz .

<sup>3</sup> np. w postaci papierowej osobiście na Sali Obsługi GITD, listem polecanym w postaci elektronicznej przez ePUAP lub [www.portal.biznes.gov.pl](http://www.portal.biznes.gov.pl/) ,

W okienku "**Utwórz wniosek**" wybierz **kategorię** a potem konkretny **rodzaj** wniosku. Szczegóły teczki Utwórz wniosek  $\vee$ Podmiot Nr teczki TP000013 Utwórz wniose TROODOLS Kategoria<sup>\*</sup> Certuri Certyfikaty Wnioski dot. licencji wspólnotowej / zezwolenia ...  $\checkmark$ ie certyfikatów p Rodzaj<sup>\*</sup> iB) va luh warunków doni Zmiana numerów rejestracyjnych ne kontak .<br>uchu e historyczn Zapisz ie przez pojazd silnikowy lub prz Anuluj

Po utworzeniu wniosku wyświetlony zostanie komunikat o poprawnie wykonanej czynności: "Nowy wniosek został utworzony".

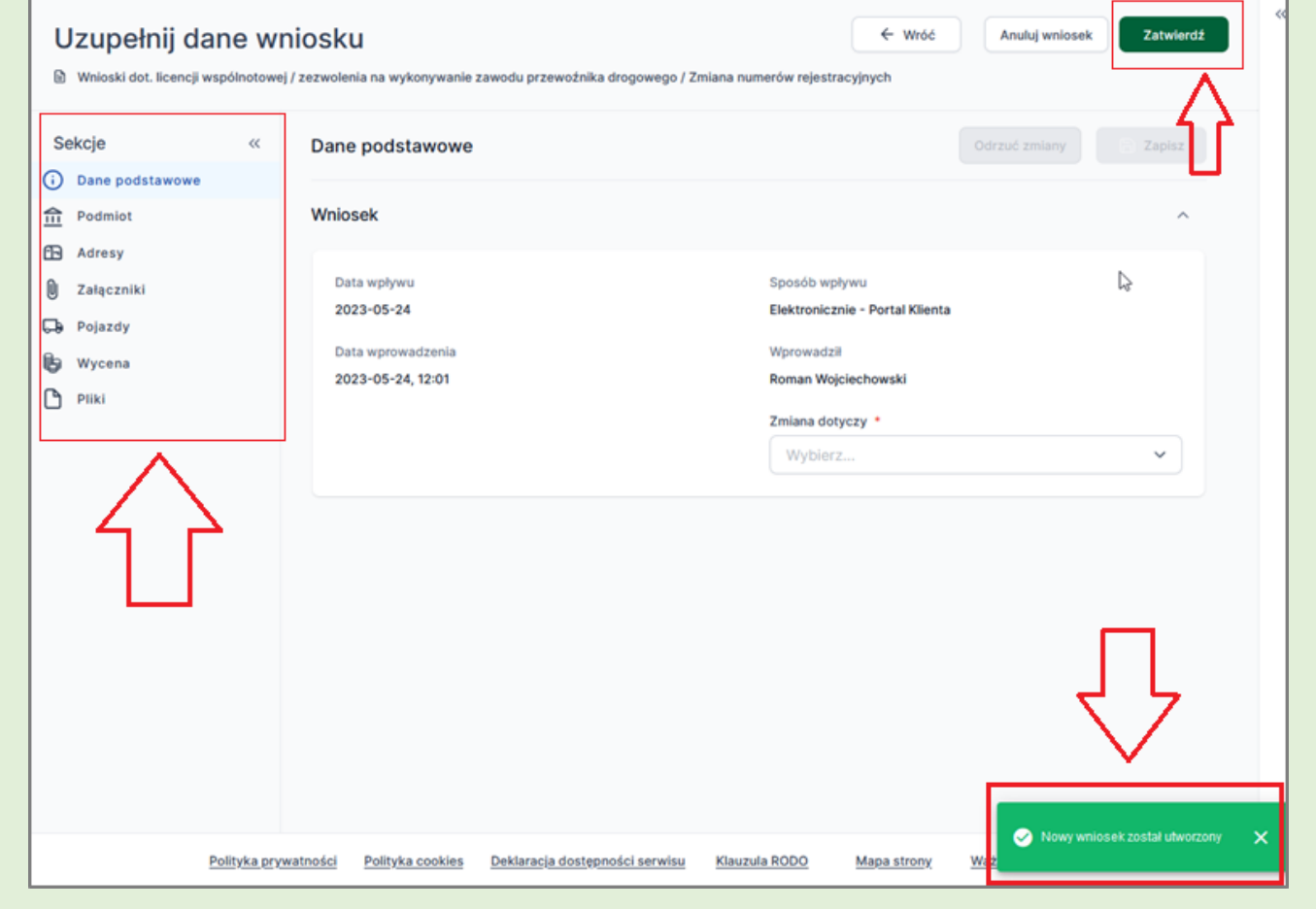

Uzupełnij wszystkie **sekcje** wniosku. Dopiero gdy uzupełnisz wszystko, prześlij do realizacji cały wniosek

przyciskiem "Zatwierdź"

Zatwierdź

**UWAGA!** Zatwierdzenie wniosku jest **ostateczne**. Po zatwierdzeniu wniosku nie będzie on już dostępny do edycji. Jego status zmienia się na "**Rozpatrywany**" (już nie "Roboczy") i z poziomu Portalu Klienta nie można już niczego zmodyfikować we wniosku.

Wypełniając konkretną sekcję (zakładka aktualnie pokazywanej sekcji jest podświetlona na niebiesko) pod przyciskami akcji dotyczącymi całego wniosku zobaczysz dwa przyciski służące do akceptowania bądź odrzucania zmian wprowadzanych w danej sekcji wniosku, tj. **Zapisz** oraz **Odrzuć.** 

Należy uzupełnić i zapisać **każdą sekcję,** której uzupełnienie jest wymagane przy określonym rodzaju wniosku. Bez tego nie zatwierdzisz wniosku. Dopóki nie wybierzesz przycisku **zatwierdź**, po zapisaniu sekcji możesz wrócić do niej i ponownie ją edytować.

Centralnym widokiem w oknie "Uzupełnij dane wniosku" jest zawartość wybranej sekcji (zakładki), tj. ekran z informacjami, które użytkownik uzupełnia. Użytkownik może **edytować** dane, które się wyświetlą.

Wygląd menu bocznego, a więc listy sekcji (zakładek) znajdujących się po lewej stronie ekranu "Uzupełnij dane wniosku", zależy od **rodzaju** wniosku.

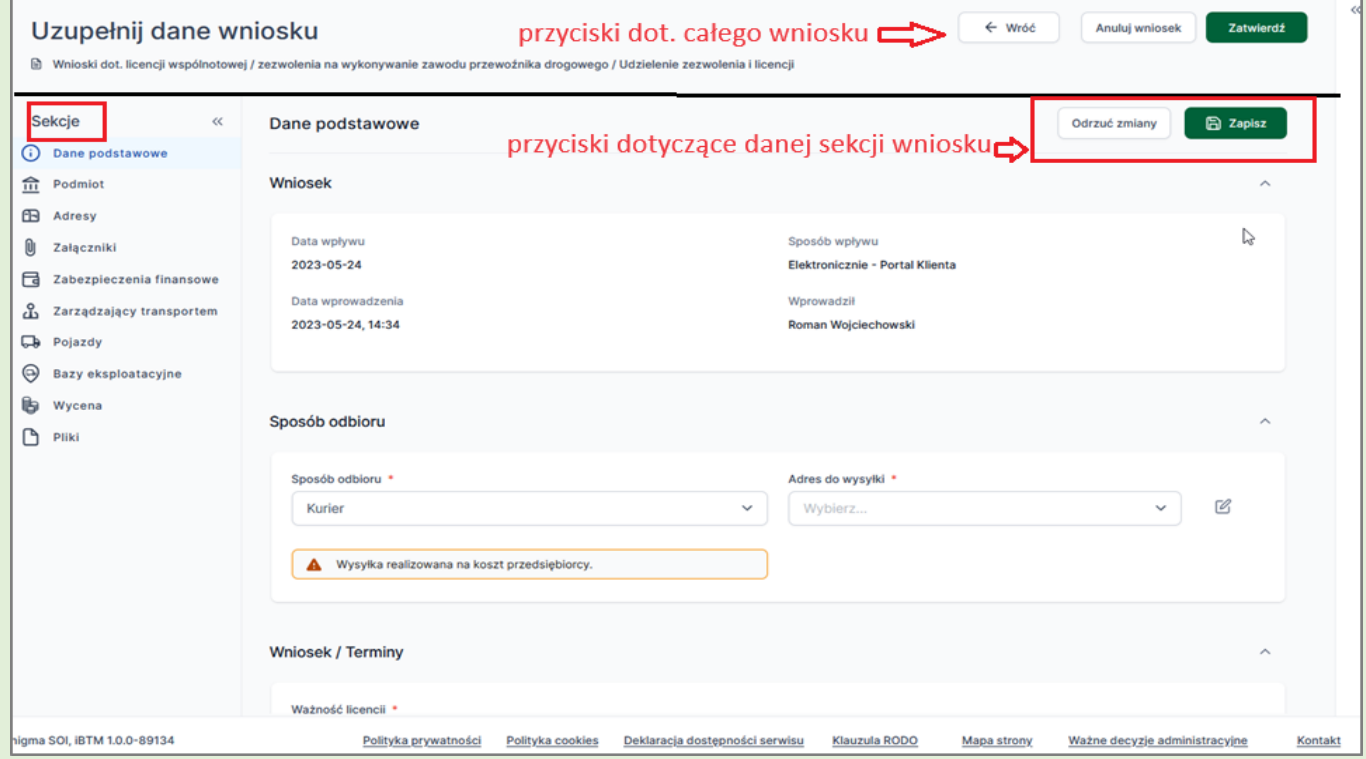

# <span id="page-5-0"></span>**V. Omówienie niektórych sekcji wniosku**

#### *A. Załączniki*

Sekcja (zakładka) **"***Załączniki***"** jest jedynie **listą** weryfikacyjną załączników, które dodasz do wniosku. Załączniki w postaci elektronicznej dodasz w sekcji "Pliki", o czym dalej (tam też będziesz mógł podpisać załączane pliki).

Sekcja **"***Załączniki***"** występuje jedynie we wnioskach wymagających weryfikacji kompletności załączników wymaganych i dołączanych do wniosku.

 $\bigcirc$  Tak Lista weryfikacyjna załączników – pola typu checkbox w postaci suwaka Tak/Nie uzależniona jest od rodzaju wniosku i posiadanych przez przedsiębiorcę licencji bądź zezwoleń.

**UWAGA!** Jeśli przynajmniej jeden załącznik nie jest zaznaczony na "Tak", wówczas wniosku nie można oznaczyć jako kompletny. Wnioskujący ma obowiązek wskazać na liście wszystkie **wymagane** dokumenty.

Do załącznika można wpisać **Uwagi**, wybierając ikonę (**Edytuj uwagę**)

Nie

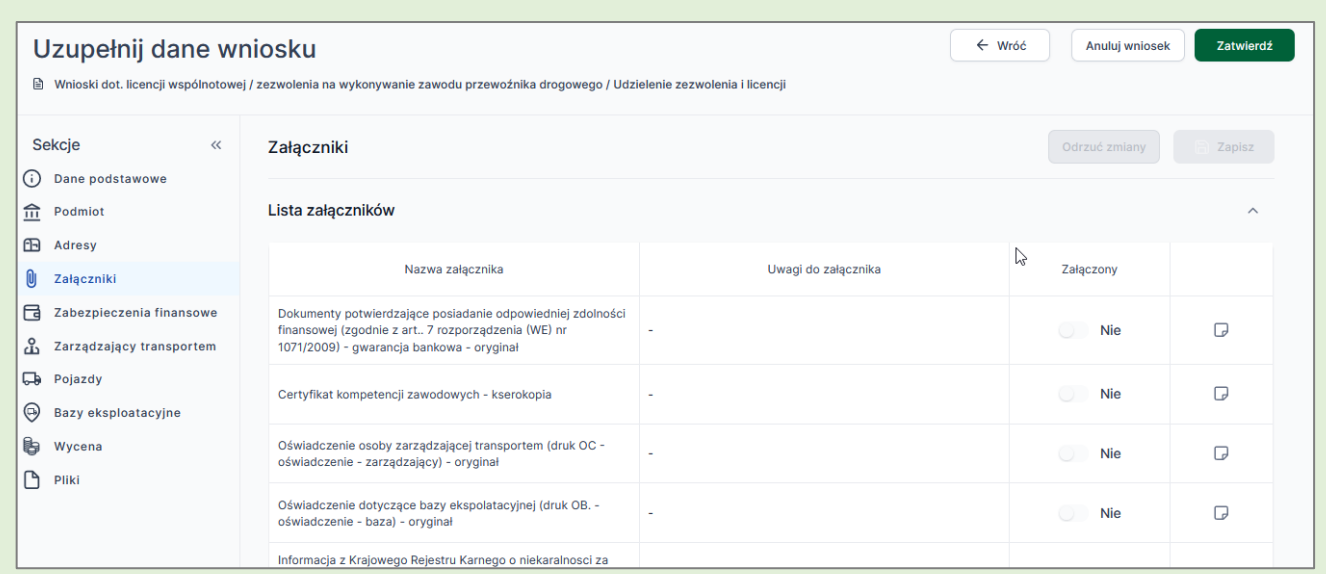

Na dole ekranu sekcji **"***Załączniki***"** można dodać **Uwagi ogólne** dotyczące całej tej sekcji.

#### *B. Wycena*

Po wypełnieniu wszystkich wcześniejszych sekcji w sekcji w "Wycena" zobaczysz wyliczoną opłatę. W sekcji tej nie ma możliwości edycji przez użytkownika PK. Potwierdzenie przelewu dołączysz w sekcji "Pliki". Kwota przelewu powinna być zgodna z wyceną.

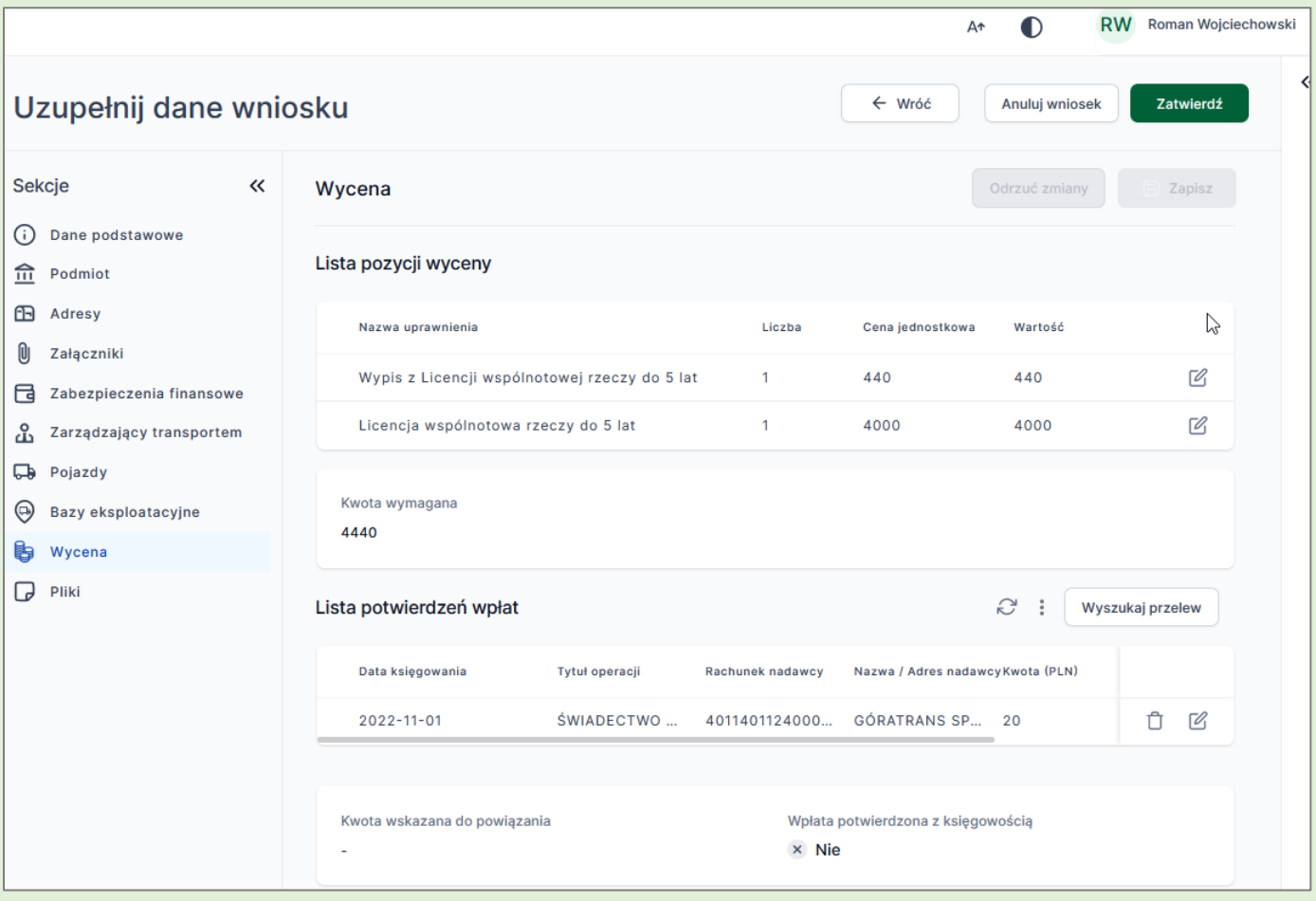

#### *C. Pliki*

Ostatnią sekcją (zakładką) w oknie *"Uzupełnij dane wniosku"* jest sekcja (zakładka) **"***Pliki***"**. Umożliwia ona wgranie pliku elektronicznego. W tym celu wybierz przycisk **Wgraj plik**. Pamiętaj, że niektóre pliki muszą być podpisane przez odpowiednią osobę lub kilka osób (np. sprawozdanie finansowe).

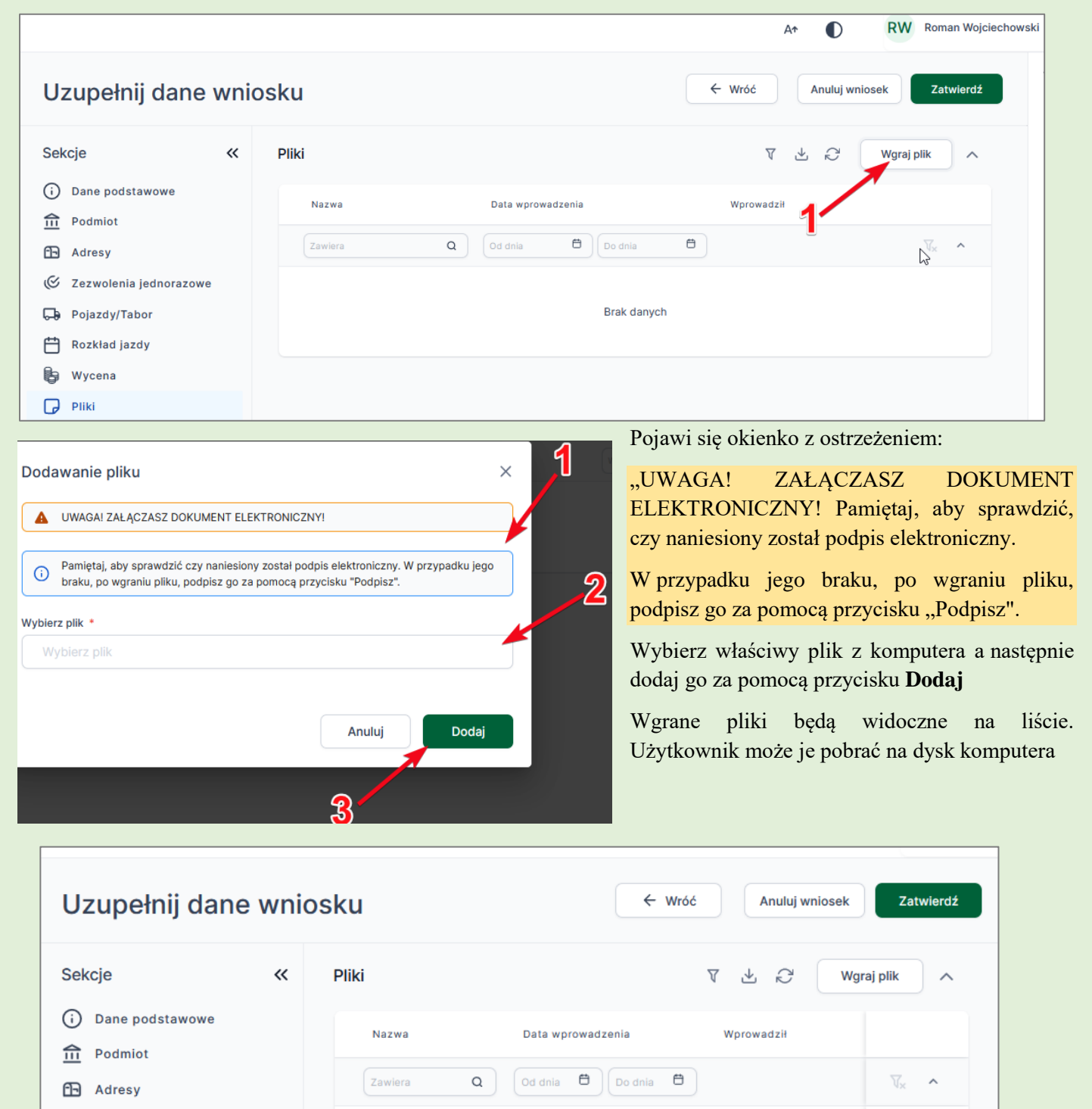

2023-01-13

Jan Kowalski

Podpisz

Henń

Î Ψ,

Po rozwinięciu przycisku **Więcej wyświetlą się dwie operacje:** 

**Test** 

• **usunięcia** pliku (wymaga potwierdzenia) oraz

O)

 $\Theta$ 

L 冂 Pliki

Załaczniki

Kierowcy

Wycena

• **podpisania** wgranego pliku (jeżeli nie został on uprzednio podpisany elektronicznie).

W celu **podpisania** pliku bezpośrednio w Portalu Klienta wgranego jako niepodpisany do PK konieczne jest:

- a) posiadanie kwalifikowanego podpisu elektronicznego,
- b) zainstalowanie tego certyfikatu na komputerze,
- c) zainstalowanie oprogramowania (darmowego) do składania podpisów PEM-HEART for WebClient.

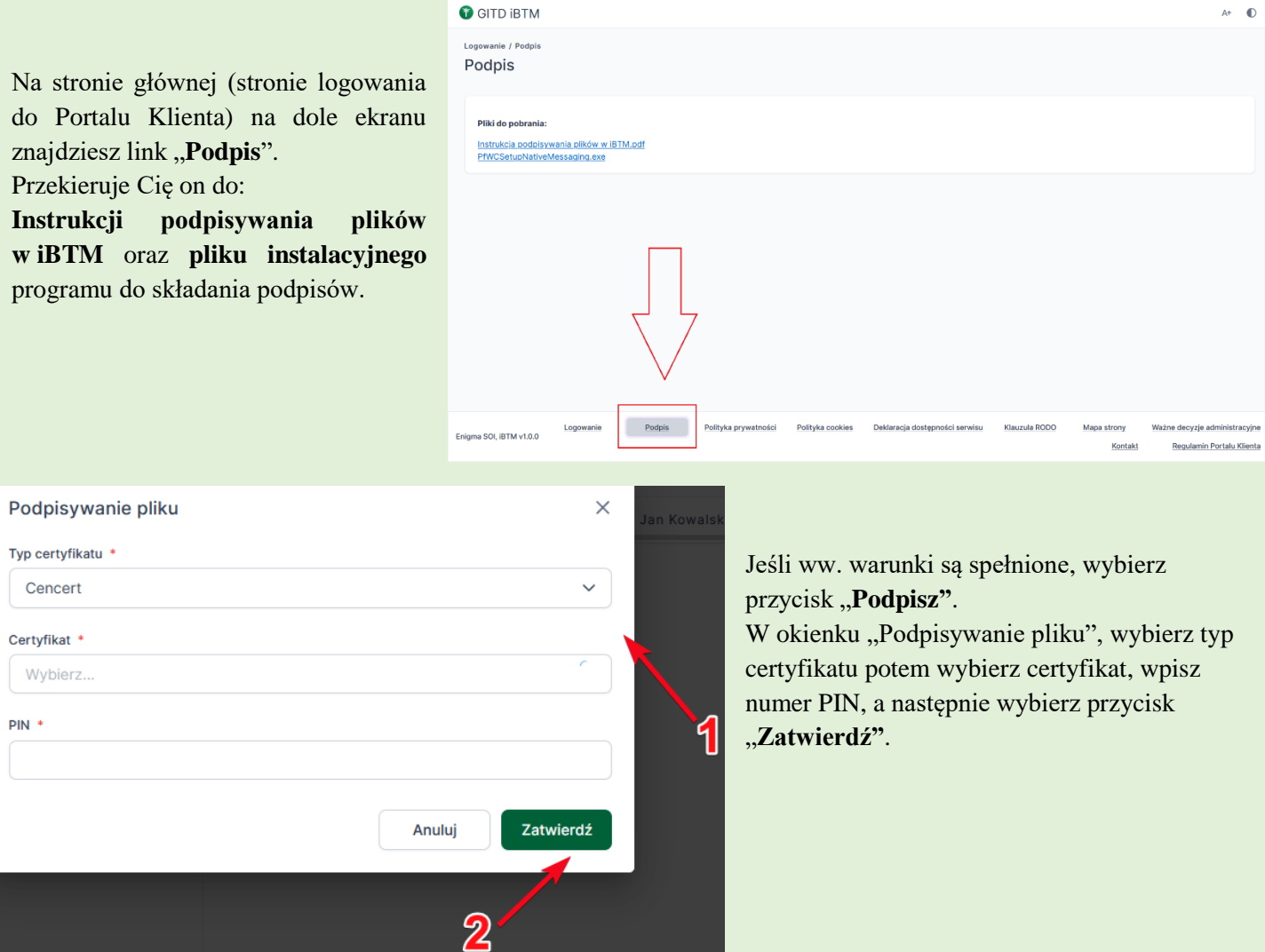

Pamiętaj! Jeśli nie posiadasz kwalifikowanego podpisu elektronicznego, tj. podpisu z kwalifikowanym certyfikatem, możesz pliki przed ich wgraniem do PK podpisać przy pomocy:

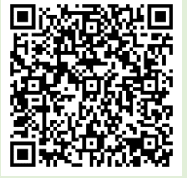

- **profilu zaufanego** (podpis zaufany) <https://www.gov.pl/web/gov/podpisz-dokument-elektronicznie-wykorzystaj-podpis-zaufany>
- **dowodu osobistego** z warstwą elektroniczną (podpis osobisty) <https://www.biznes.gov.pl/pl/portal/0076>

a następnie, już podpisane, wgrać je do Portalu Klienta w sekcji "Pliki".

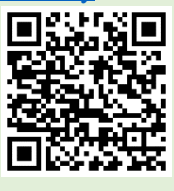

Pliki muszą być **podpisane przez odpowiednią osobą** (np. oświadczenia zarządzającego transportem – przez tego zarządzającego, oświadczenia o niekaralności za naruszenia - formularz ON - każde osobno przez przedsiębiorcę, przez zarządzającego transportem, osoby uprawnione do reprezentacji wpisane w KRS, sprawozdanie finansowe przez osoby wymienione w ustawie o rachunkowości.